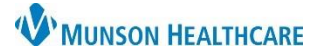

## **New Order Entry Component** for Providers

Cerner PowerChart and Ambulatory **EDUCATION**

## **Overview**

The New Order Entry component in the AMB and Manage Specialty Workflows within the Provider View allows for various types of orders to be searched, entered, and favorited for future use.

Searching for an order can be done the following ways:

1. Type an order into the search field.

## **OR**

- 2. Select a tab and search through the available orders.
	- a. **Home**: Displays provider specialty specific orders (Hospitalist specialty displayed).
	- b. **Mine**: Displays any folders, orders and/or PowerPlans that have been saved as a favorite.
	- c. **Public**: Displays all provider specialty specific order folders.
	- d. **Shared**: Search a specific provider's name to view their favorited orders for selection and/or favoriting.

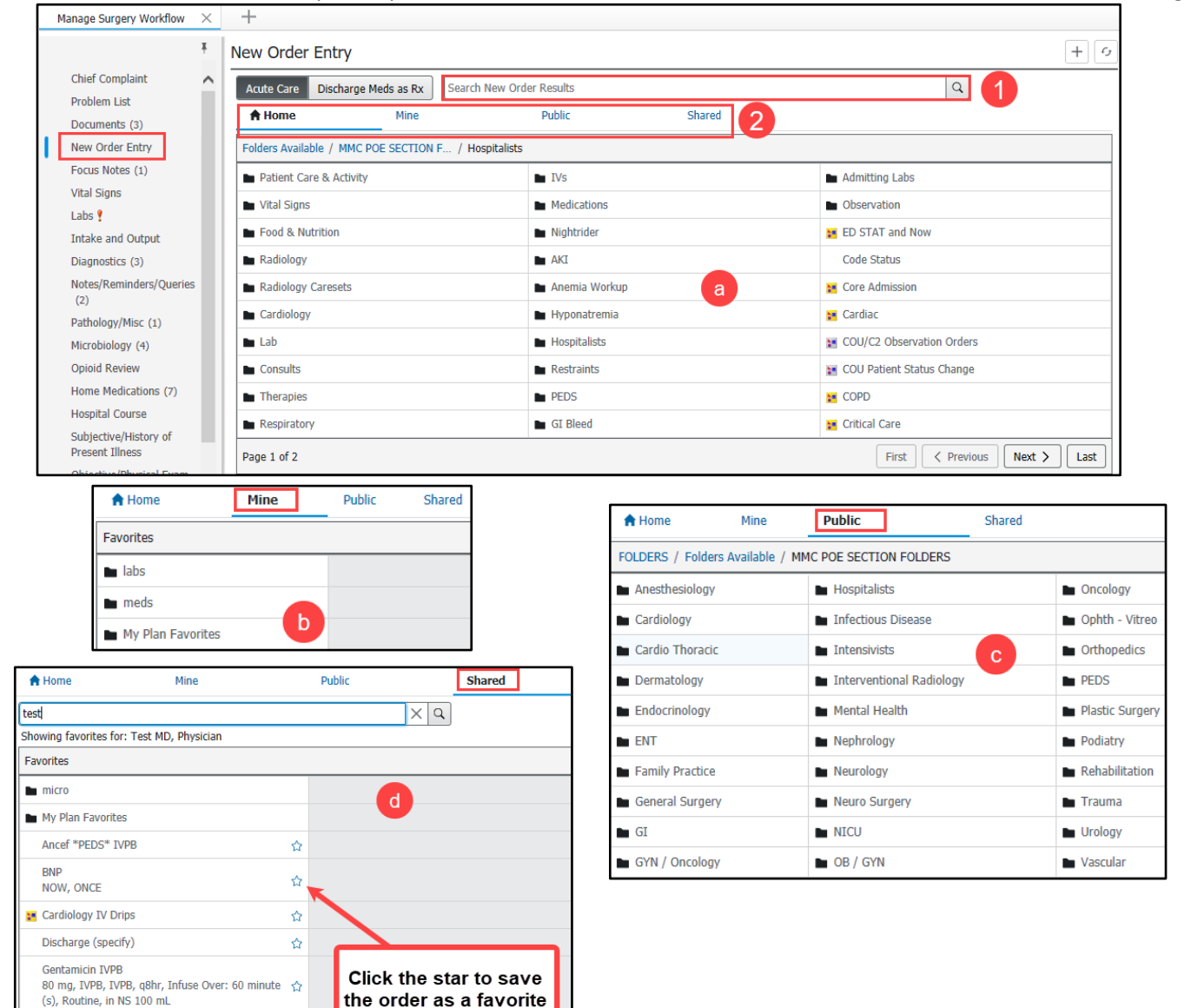

☆

Motrin TAB \*\*\*ED\*\*\*

400 mg, Oral, Once

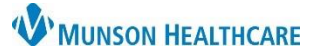

## **New Order Entry Component** for Providers

Cerner PowerChart and Ambulatory **EDUCATION**

3. Select the desired order from the available list with a single click. The order will turn a light blue color and will be added to the Orders for Signature folder.

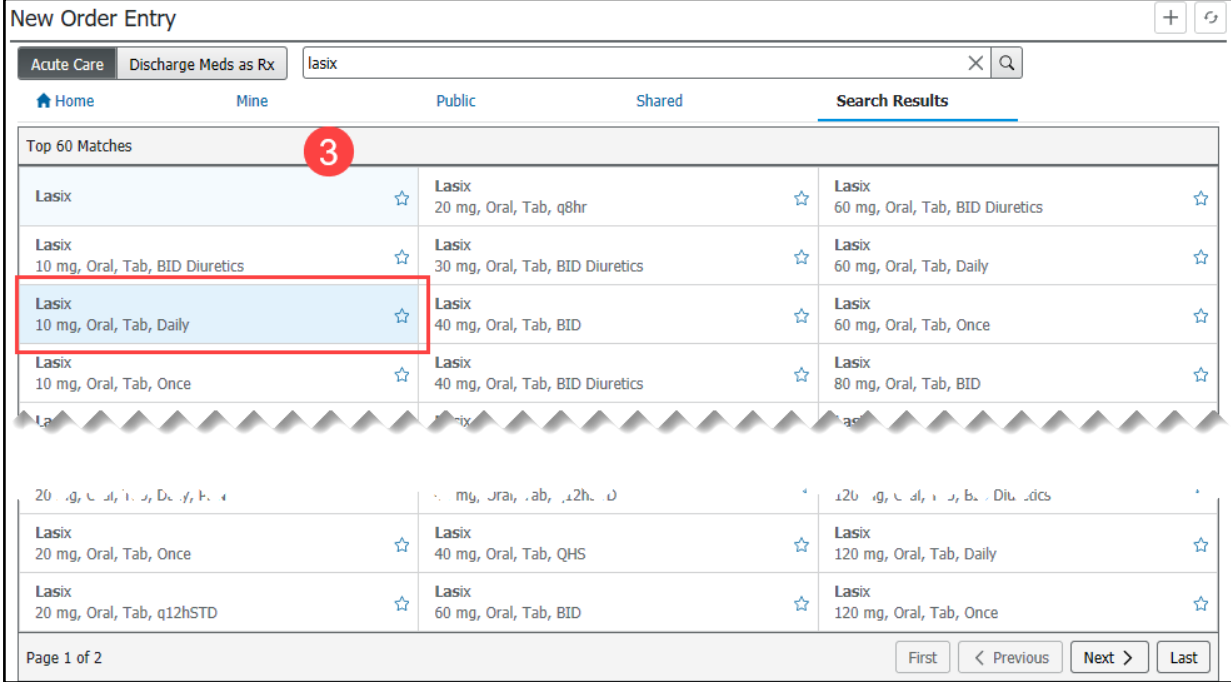

4. Click on Orders for Signature to sign the order.  $\begin{array}{|c|c|} \hline \textbf{4} & \textbf{1} & \textbf{2} & \textbf{3} \end{array}$ 

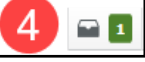